# **Important information for the March 21st, 2021 1 p.m. Zoom Annual Congregational Meeting, v.2**

#### Pre-registration

To participate, you must pre-register before March 20th. You can do this via

#### <https://zoom.us/meeting/register/tJwodO6vrzkjGtx20f1af2iHjmfh7O4Q5DKJ>

or our website, or by calling Pastor Sebastian at 519-742-0462 x23.

If you use the online link, you must input your name and email address and submit the request. Once you are approved as a voting member (which will not be immediate, as it is done manually), you will receive a confirmation email with the link to the meeting, which you can use at 1 p.m. on Sunday, March 21st (or slightly before).

Please note that only one registration is allowed per individual email address, so if you for example share an email address with your spouse, you will have to use another separate email address.

# Participating via Telephone

If you want to participate via telephone, call Pastor Sebastian, and he will give you the passcode for the meeting. At 1 p.m. on March 21st (or slightly before) you begin by dialing (long distance)  $+1$  647 374 4685, or  $+1$  647 558 0588 and entering Meeting ID: 985 3771 2908 and the Passcode. When it prompts you for a participant ID, you can just press #.

### Voting via Telephone

When it comes time to vote, you will need to hang up the meeting, (unless you have another line or a cell phone), and dial our phone scrutineer, Karen Farrell at 519-846-8580. If you do not reach her right away, you can leave a voice message with your name and vote.

Once you have voted, hang up, and phone back into the meeting (see "Participating via Telephone).

### Voting via Zoom

When it is time to vote, the following box (Zoom poll) will automatically appear on your screen. All you have do is click on the Yes or No button.

The second and third questions only apply if there is one or more persons attending with you via the same Zoom session. If you are the only one on your zoom session, click on "Not applicable" for questions 2 and 3. If there are two persons, each will reply to one question, and the third question you will click on "Not applicable". If there are

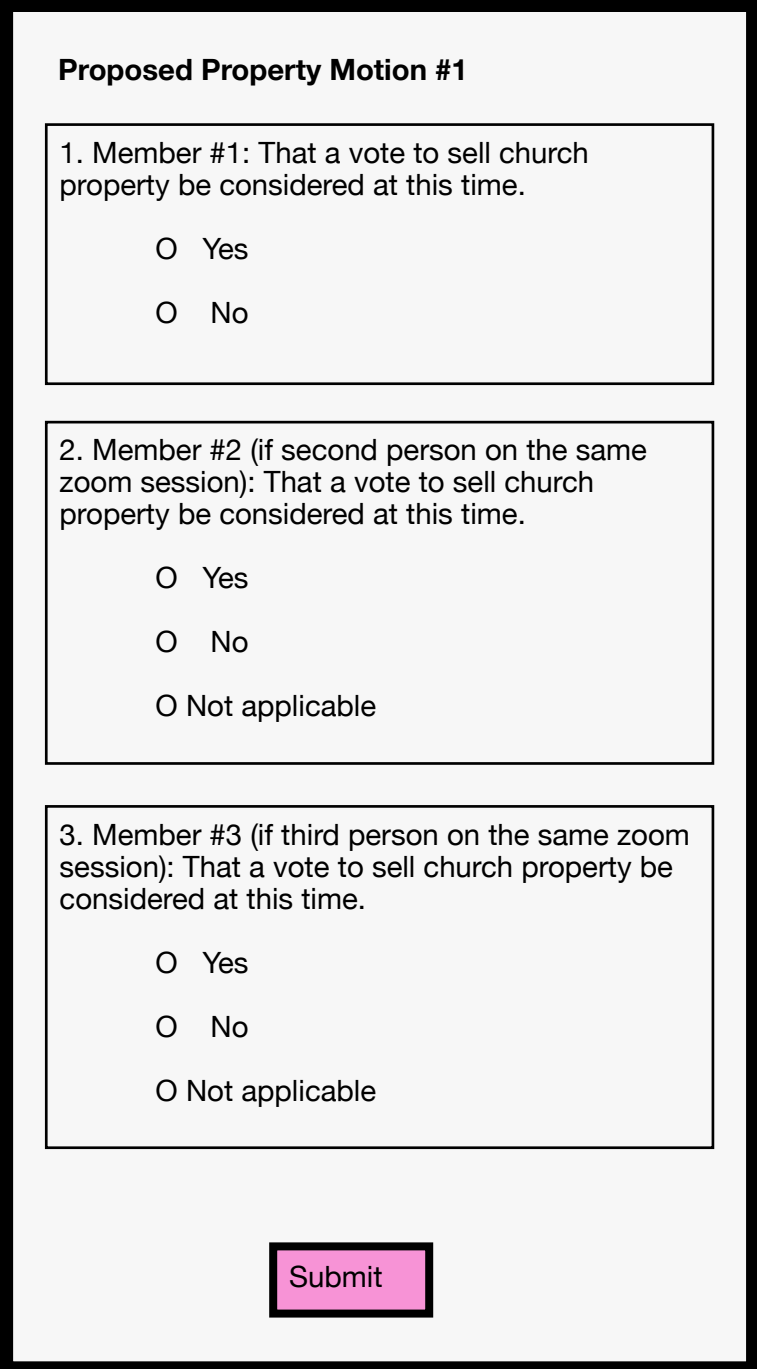

three persons, each will reply to one question. If there are more than three persons, they will have to either be on a separate zoom session or phone in their vote (see "Voting by telephone").

Finally, click on "submit" to enter your vote.

# The Property Sale Motions (moved by the Board)

- 1. Motion #1 will be decided by simple majority. This motion will determine whether motion #2 can proceed at this time, or must be postponed until a later time (e.g., when the majority of the voting membership could attend an in-person meeting).
- 2. If motion #1 fails to pass with the combined proxy votes and in-person votes, then Motion #2 will not be voted upon at the meeting.
- 3. Motion #2 will be decided by 2/3 majority (two-thirds), as stipulated in Bylaw #1:28: 3)
- 4. All mailed-in or dropped-off proxy ballots results will be added to the Zoom poll ballots at the time of voting
- 5. Motion #1 reads: *That a vote to sell church property be considered at this time.*
- 6. Motion #2 reads: *That the Church Board be authorized to sell the 39 and 51 Church Street properties to fund redevelopment for sustainability.*

# Meeting protocols

- 1. Everyone (except those joining by phone) will be muted upon entering the meeting.
- 2. In zoom meetings, only one person can talk at a time.
- 3. If you would like to say something, raise your hand (physically), or click on "Reactions" and then "Raise Hand". You will then be called upon by the chair to speak when it is your turn. The moderator will ask you to unmute.
	- 1. If you are joining via telephone, you may briefly say "[Name] here, I'd like to speak", and you will be called upon in turn.
- 4. If you would like to ask a question or discuss something, consider using the "Chat" function. (Click on the button marked "Chat" to start). The moderator may be able to answer your question, or someone else might jump in. You may direct your message to "Everyone" or to individual participants.

# First time using Zoom?

- 1. How to join a Zoom meeting: [https://support.zoom.us/hc/en-us/articles/201362193-How-](https://support.zoom.us/hc/en-us/articles/201362193-How-Do-I-Join-A-Meeting-)[Do-I-Join-A-Meeting-](https://support.zoom.us/hc/en-us/articles/201362193-How-Do-I-Join-A-Meeting-)
- 2. Audio/video issues: [https://www.youtube.com/embed/-s76QHshQnY?](https://www.youtube.com/embed/-s76QHshQnY?rel=0&autoplay=1&cc_load_policy=1) [rel=0&autoplay=1&cc\\_load\\_policy=1](https://www.youtube.com/embed/-s76QHshQnY?rel=0&autoplay=1&cc_load_policy=1)
- 3. Using chat: <https://support.zoom.us/hc/en-us/articles/205761999-Using-webinar-chat>
- 4. You can also access these and other training resources by visiting [https://zoom.us,](https://zoom.us) then clicking on 'Resources", then, "Video Tutorials" or "FAQ"
- 5. Note that during a "Screen share", you can resize the presentation (and see more or less people) by dragging on the vertical bar.
- 6. There is a button at the top called "View". There you can select if you want to focus on seeing the speaker (Speaker View), or see everyone equally (Gallery View).